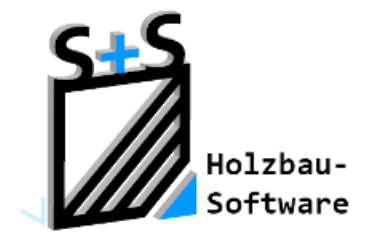

Kurzbeschreibungen zur S+S 3D-CAD / CAM Software

# **Farben Stifte und Texturen**

## **1. Inhaltsverzeichnis**

<span id="page-0-0"></span>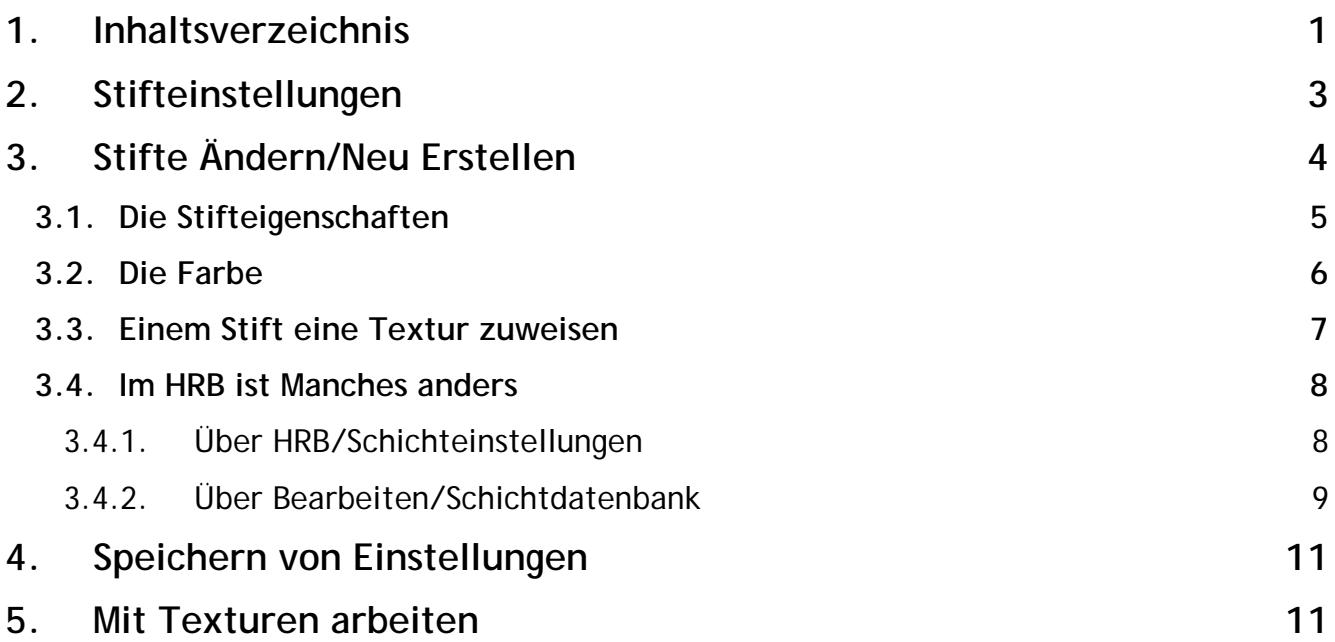

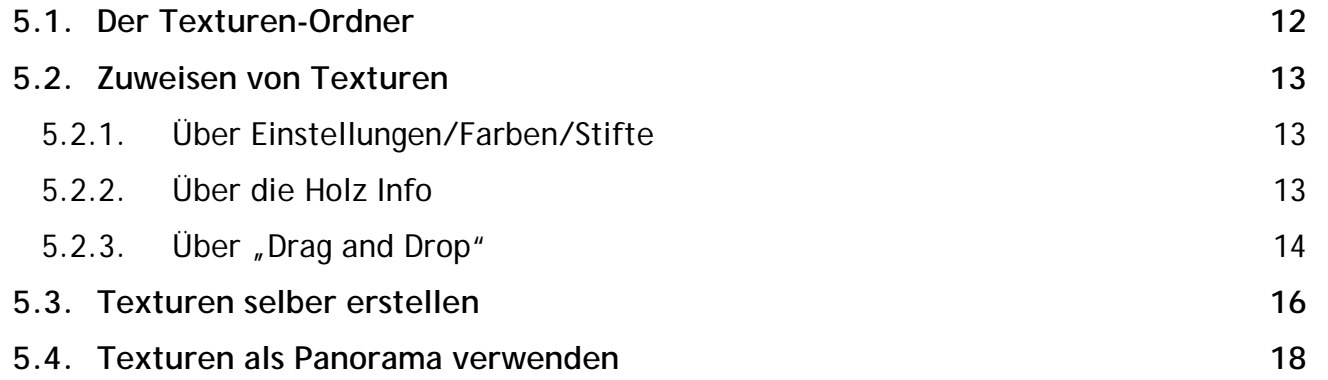

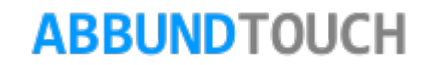

## <span id="page-2-0"></span>**2. Stifteinstellungen**

Über das KONTEXTMENÜ (den Finger 1Sekunde auf dem Bildschirm belassen und wieder wegnehmen oder mit der rechten Maustaste) → EINSTELLUNGEN FARBEN… können die Stifte geändert bzw. neue definiert werden. Im vorhandenen Dialog STIFTE sind die *aktiven* Stifte angezeigt. Über die Auswahl ALLE AN wird die Übersicht aller automatisch zur Verfügung gestellten Stifte und natürlich die, die selbst angelegt worden sind, angezeigt.

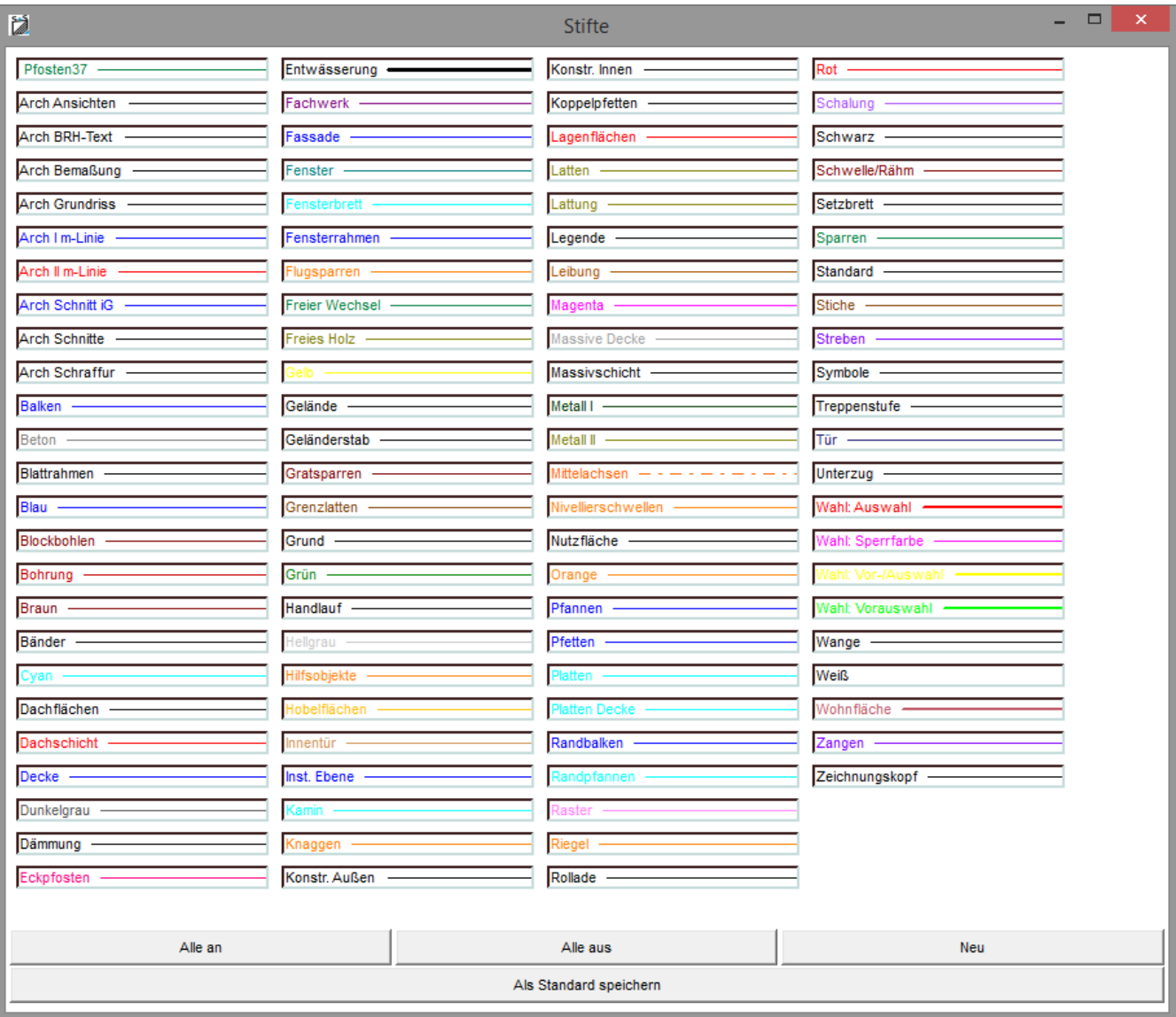

Über den Schalter ALLE AUS, wird die Darstellung der verschiedenen Stifte auf die im Bauvorhaben verwendeten reduziert. Zum Beispiel hier:

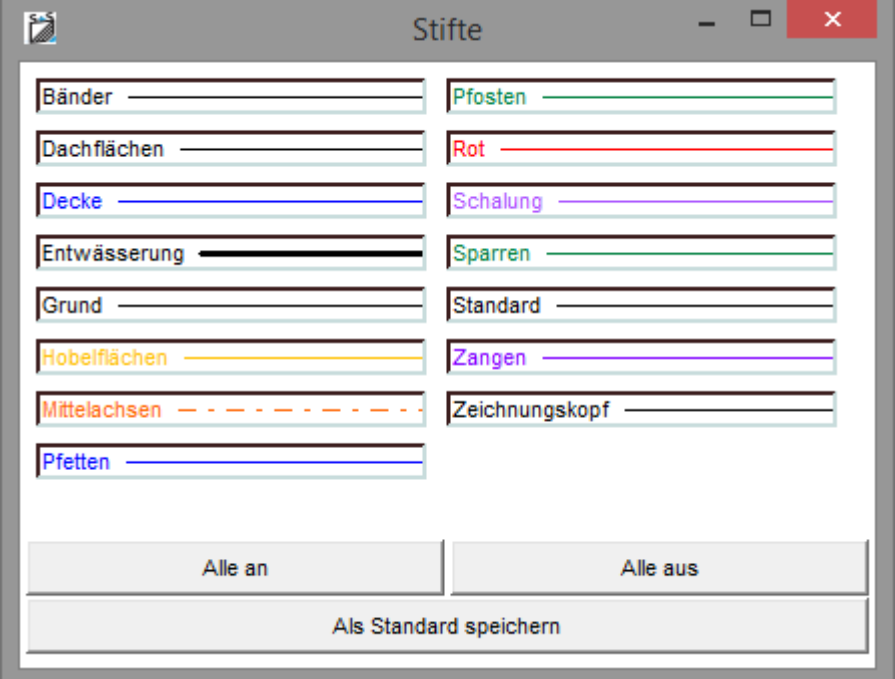

## <span id="page-3-0"></span>**3. Stifte Ändern/Neu Erstellen**

Um einen vorhandenen Stift zu bearbeiten, wird mit der linken Maustaste auf den gewünschten Stift geklickt. Klicken auf die Schaltfläche NEU um neue Stifte anzulegen.

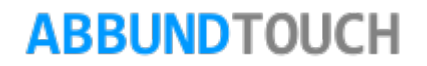

### <span id="page-4-0"></span>**3.1. Die Stifteigenschaften**

Es öffnet sich der Eingabedialog mit der ersten Seite STIFTSTIL mit den dazugehörigen Stifteigenschaften.

Im Feld BENUTZERBEZEICHNUNG wird bei neuen Stiften automatisch eine Nummer generiert, um eine doppelte Vergabe des Stiftnamens zu umgehen. Es kann bei BEZEICHNUNG aber auch ein eigener Name eingegeben werden.

BILDSCHIRMBREITE/PIXEL: Dadurch lässt sich die Stiftbreite auf dem Bildschirm einstellen. Eine Breite von 1 entspricht der Breite eines Bildschirmpixels. (Diese Einstellung hat keine Auswirkung auf die gedruckte Stiftbreite).

DRUCKSTIFTBREITE/MM: Über die Breite des Stiftes in mm kann hier die Breite der GEDRUCKTEN Linie in Normschritten bestimmt werden.

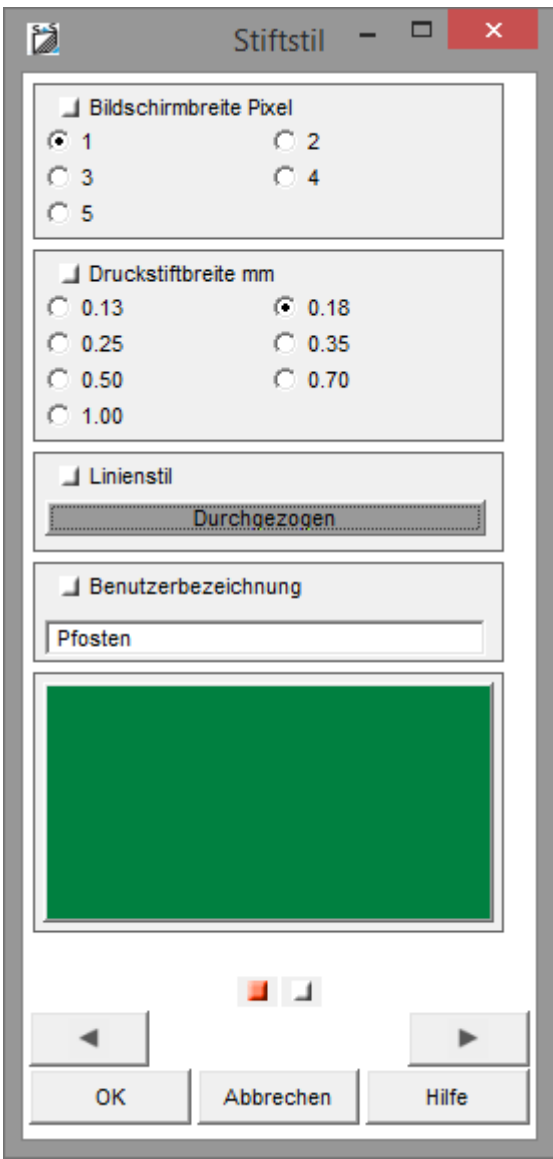

#### <span id="page-5-0"></span>**3.2. Die Farbe**

FARBE: Legt die Farbe des Stiftes oder die Farbe der Füllung bei SCHRAFFUR/SOLIDE bei Flächen fest. (Auch ist die Füllung der Flächen gleich der Stiftfarbe, wenn im OGL-Modus das Häkchen bei EINFARBIG gesetzt wird.) Es werden mehrere Grundfarben bereitgestellt. Es ist aber auch möglich, benutzerdefinierte Farben zu verwenden.

Linksklick auf ÄNDERN öffnet die Farbauswahl:

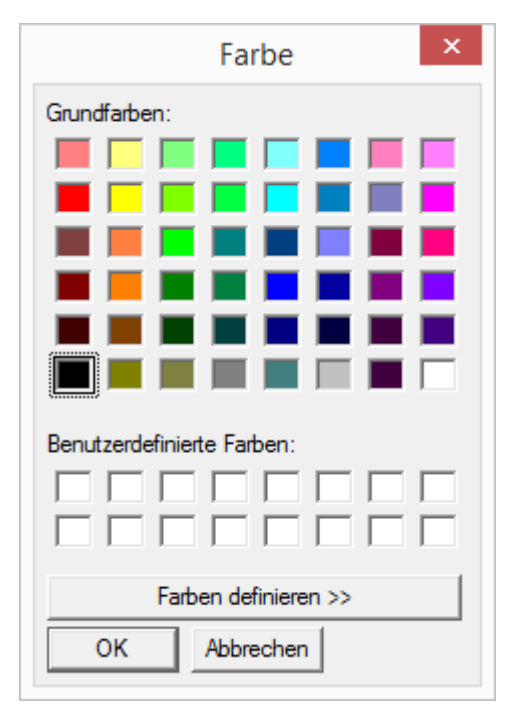

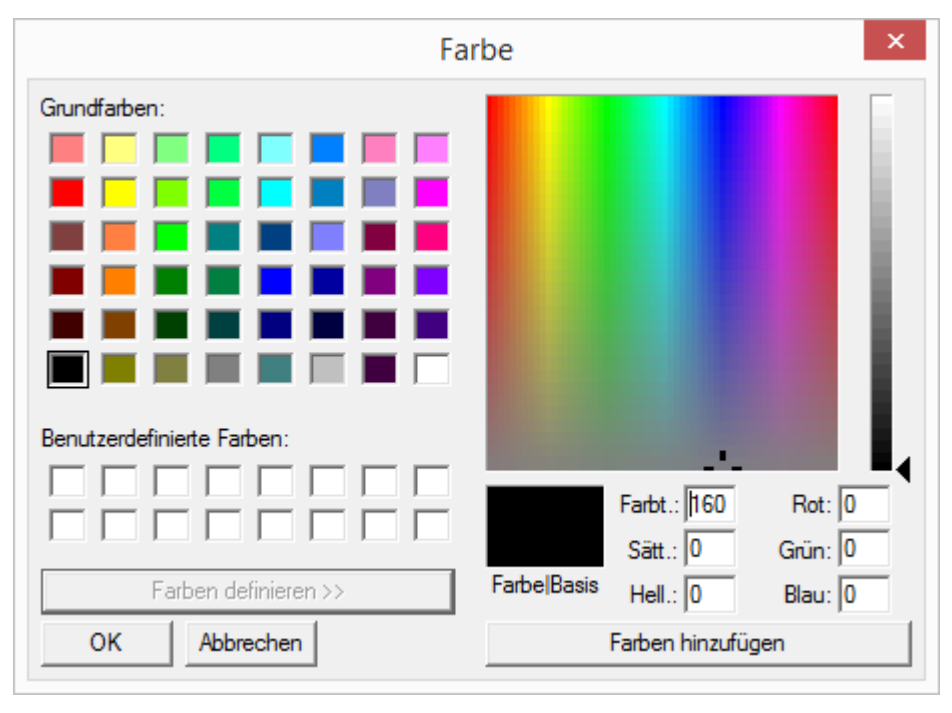

Über Farben definieren erweitert sich die Farbausauswahl. Hier ist auch eine RGB 16bit Farbbestimmung möglich

LINIENSTIL: Zur Auswahl stehen eine durchgehende Linie und eine Reihe punktierter und gestrichelter Linien.

BEZEICHNUNG: Hier kann der Name des Stiftes geändert werden.

<span id="page-6-0"></span>**3.3. Einem Stift eine Textur zuweisen**

TEXTUREINSTELLUNGEN: Auf der 2ten Seite des Eingabedialogs können die Texturen geändert bzw. neu vergeben, sowie SKALIERUNG und SICHTBARKEIT eingestellt werden. Bei der SKALIERUNG führen Werte größer 1 zu einer Vergrößerung der Textur und Werte kleiner 1 zu einer Verkleinerung der Textur auf dem Objekt.Die Aufteilung in X und Y Werte kann die Textur nur in eine dieser Richtungen in der Größe anpassen. Die TRANSPARENZ kann zwischen Werten von 0 bis 1 eingestellt werden, wobei kleinere Werte eine höhere Deckkraft haben.

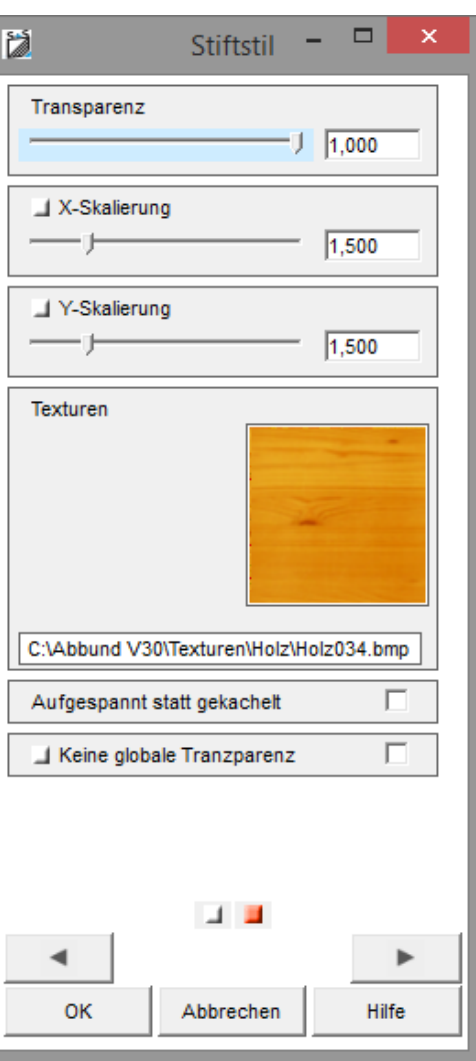

#### © Copyright by S+S Datentechnik für den Holzbau GmbH – Alle Rechte vorbehalten. V30 02/2018

#### <span id="page-7-0"></span>**3.4. Im HRB ist Manches anders**

Für den Holzrahmenbau ist darauf zu achten, dass die Texturen über 2 Wege vergeben werden können.

<span id="page-7-1"></span>3.4.1. Über HRB/Schichteinstellungen

Zum einen über HRB/SCHICHTEINSTELLUNGEN.

Dies geschieht über die gekachelten Button FIND…, nachdem die Funktion SCHICHTEINSTELLUNGEN /SCHICHTAUFBAU und danach eine Wand gewählt wurde. Diese Einstellungen von Hand vorzunehmen, ist jedoch in der Regel nicht nötig, da die dazugehörigen Texturen automatisch vergeben werden.

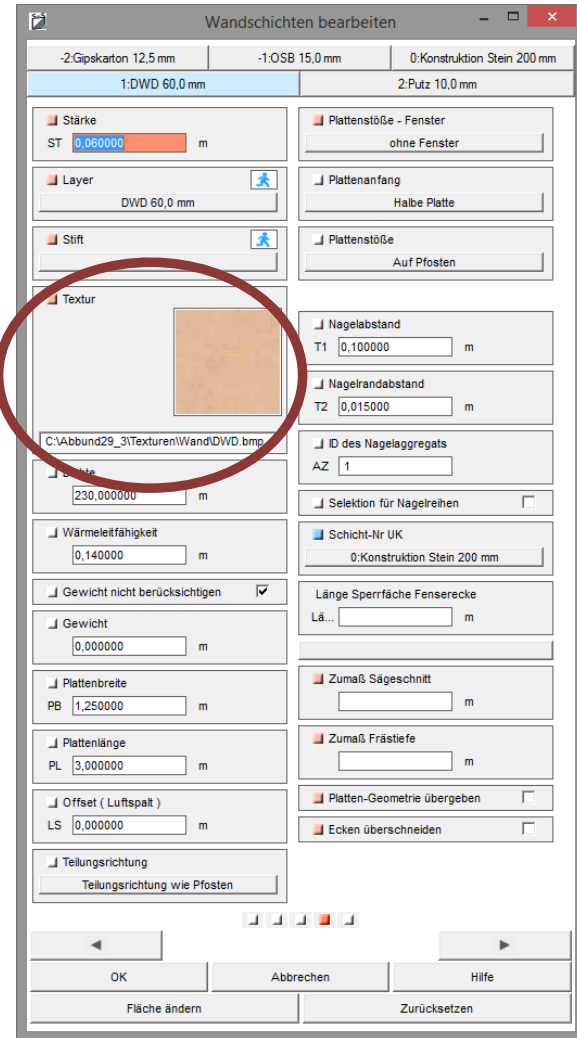

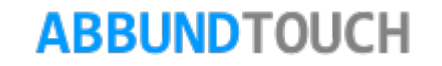

## <span id="page-8-0"></span>3.4.2. Über Bearbeiten/Schichtdatenbank

Ein anderer Weg führt über den HOMEBUTTON/GRUNDRISS DACH WAND DECKE/SCHICHTDATENBANK:

Hier muss je nachdem Wand oder Dachaufbau gewählt werden.

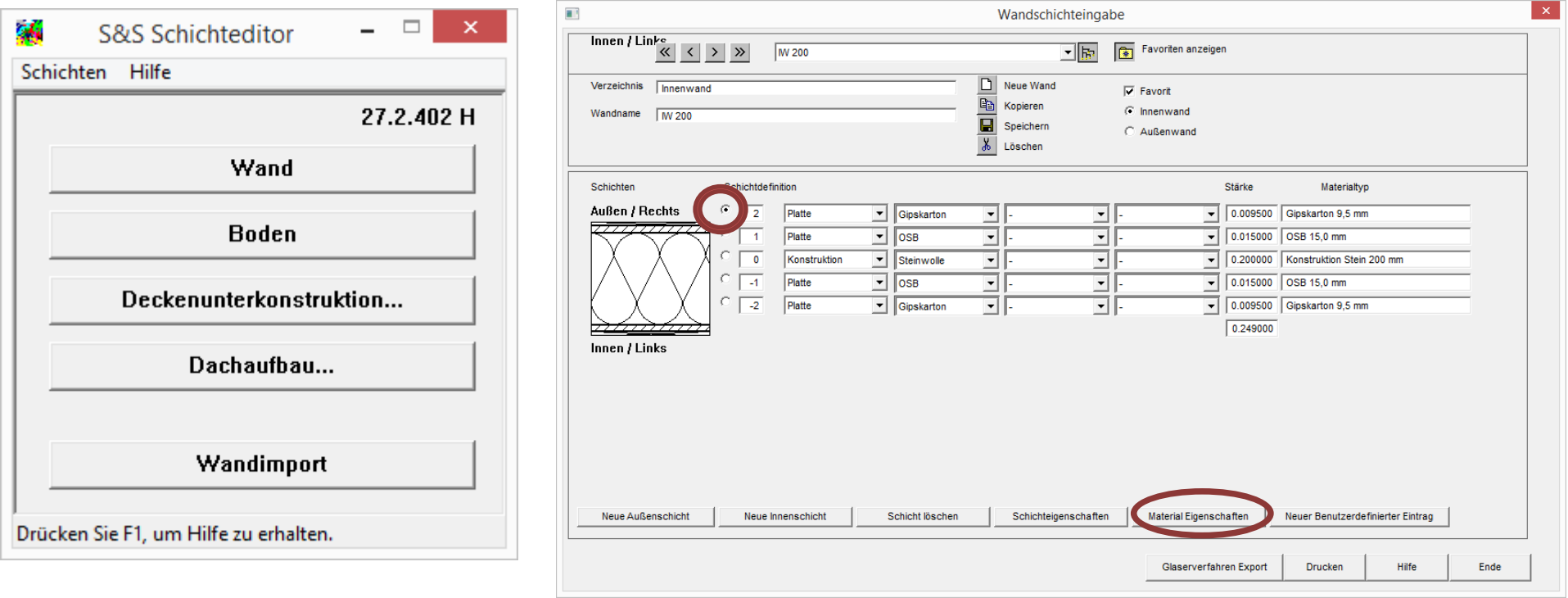

Nach Wahl der richtigen Schicht durch den Radiobutton im richtigen Wandtyp/Wandname wird unten MATERIALEIGENSCHAFTEN gewählt.

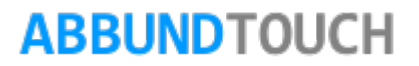

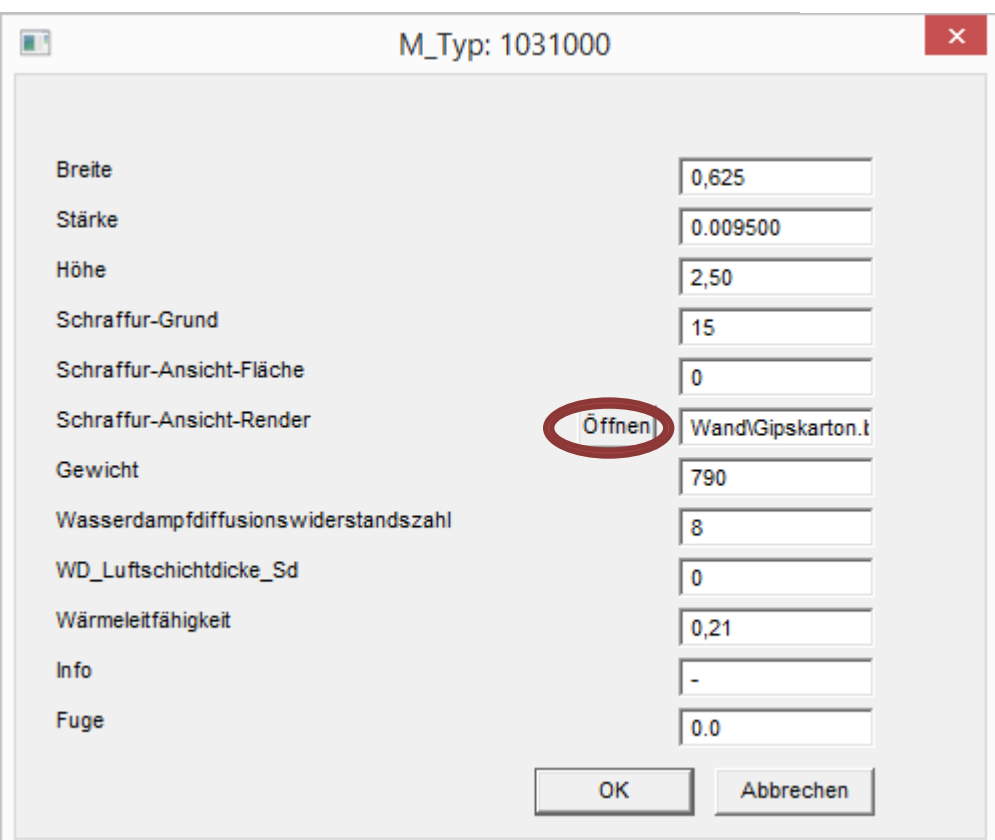

Hinweis:

Nicht allen Schichten sind Eigenschaften zugeordnet.

Über den Button ÖFFNEN öffnet sich ein weiteres Fenster:

Hier kann jetzt eine andere Bitmap BMP-DATEI gewählt werden.

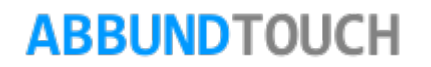

## <span id="page-10-0"></span>**4. Speichern von Einstellungen**

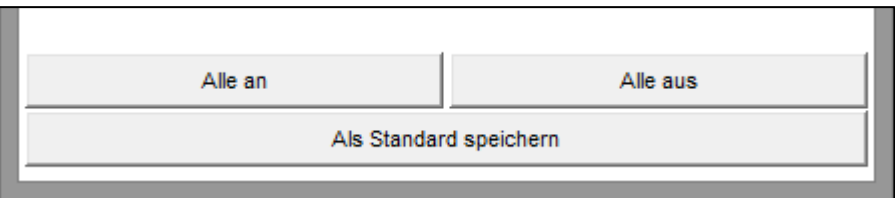

Über die Schaltfläche ALS STANDARD SPEICHERN werden alle vorgenommenen Änderungen an den Farben für dieses und auch für die weiteren Bauvorhaben gespeichert.

## <span id="page-10-1"></span>**5. Mit Texturen arbeiten**

Da der OGL-Modus (3D Visuell) im Abbund-Programm zur Präsentation des Bauvorhabens immer mehr an Bedeutung gewonnen hat, sind auch die Vergabe und auch das eigene Erstellen von Texturen immer wichtiger geworden.

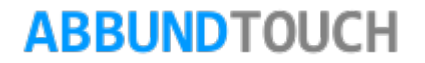

## <span id="page-11-0"></span>**5.1. Der Texturen-Ordner**

Eine große, mitgelieferte Menge an Texturen befindet sich in dem UNTERORDNER TEXTUREN in dem aktuellen Abbundverzeichnis, in der Regel auf dem Laufwerk C:

Diese sind der besseren Übersichtlichkeit nochmals in nebenstehende UNTERORDNER aufgeteilt.

Standardmäßig vergibt das Abbund-Programm schon an die verschiedenen Hölzer und anderen Objekte verschiedene Texturen.

Dieses wird so detailliert ausgeführt, dass die einzelnen Hölzer sogar für die Stirnseite eine andere Textur erhalten, als für die eigentlichen Längen (siehe auch 5.3. [Texturen selber erstellen\)](#page-15-0)

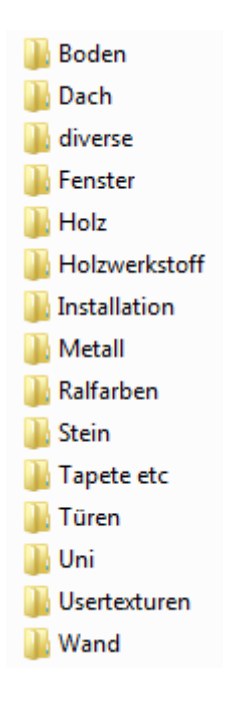

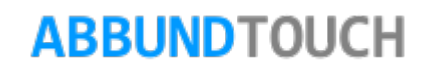

### <span id="page-12-0"></span>**5.2. Zuweisen von Texturen**

Es gibt verschiedene Wege, den Flächen der Zeichnungsobjekte TEXTUREN zuzuweisen, wenn die standardmäßig vergebenen Texturen den eigenen Vorstellungen oder Kundenwünschen nicht entsprechen sollten.

<span id="page-12-2"></span><span id="page-12-1"></span>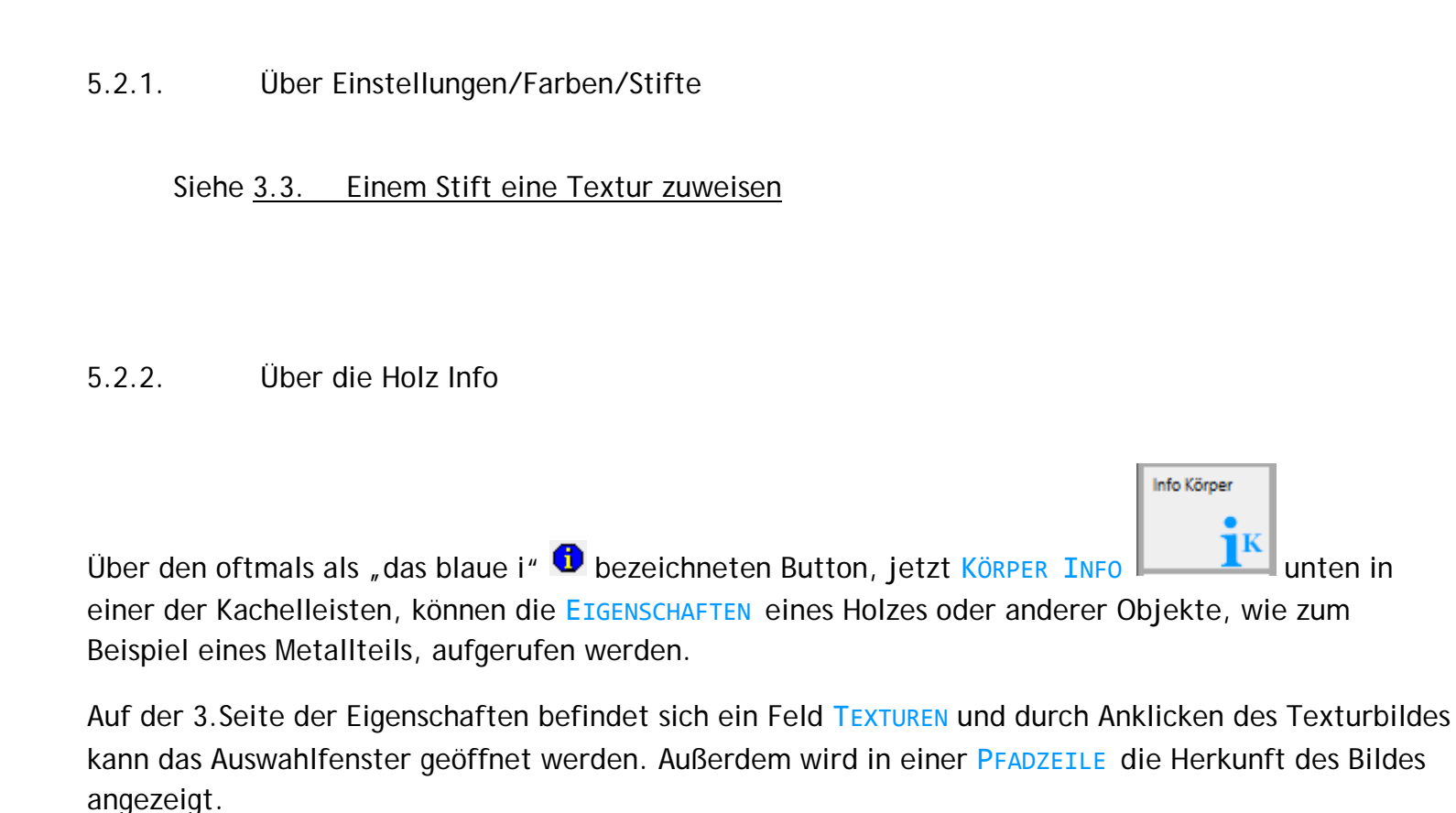

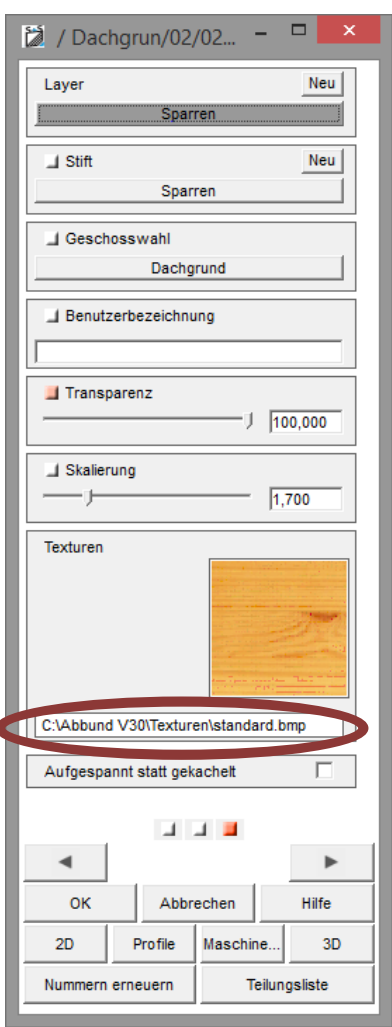

Hier ist das Beispiel eines Sparrens aufgerufen worden.

Über einen Klick auf das Bild kann der PFAD der Textur, der unterhalb angezeigt wird, geändert und somit auch die Textur geändert werden. Am Ende der Pfadangabe steht der Dateiname und die Endung der Datei, hier "standard.bmp", Die "richtige Datei" wird standardmäßig vom Programm ausgelesen. Es kann bei genauer Kenntnis des Speicherorts und des Namens der BildDatei aber auch einfach der PfadText geändert werden.

## <span id="page-13-0"></span>5.2.3. Über "Drag and Drop"

Es ist auch möglich, die Texturen durch einfaches auf das Objekt ziehen zuzuweisen. Dazu wird im Windows Explorer der Ordner der Texturen geöffnet und am Besten in der Windows-Darstellung "ANSICHT/GROßE SYMBOLE" angezeigt, da so die Textur in einem Vorschaubild der Datei direkt sichtbar ist.

Das Bauvorhaben sollte im OGL-Modus auf dem Bildschirm angezeigt werden, da so alle vergebenen Texturen auch dargestellt werden.

Jetzt kann durch Anklicken und Festhalten der linken Maustaste der zu wählenden Textur, diese auf das Objekt gezogen werden. Dieses Objekt wird bei Auswahl grün eingefärbt und bekommt nach dem Loslassen der Maustaste die gewählte Textur zugewiesen.

Mit dem Scrollrad kann nun und auch nur direkt nach dem Draufziehen, noch die Skalierung der Textur vorgenommen werden, wobei ein zu sich hin drehen des Mausrades die Textur auf dem Objekt vergrößert.

Hinweis:

Eine einmal so ausgewählte Skalierung, bleibt beim weiteren Nutzen dieser Textur komfortablerweise voreingestellt.

## 5.2.4. Über Eigenschaften von Fläche

Ein weiterer Weg, eine Textur zu vergeben, ist über das EIGENSCHAFTENMENÜ einer Fläche.

Dazu wird mit der RECHTEN MAUSTASTE die Fläche markiert und der Menüpunkt EIGENSCHAFTEN ausgewählt.

Hier wird auf die 2.Seite gewechselt

Jetzt kann über einen Klick auf das TEXTURENBILD eine andere Textur zugewiesen werden.

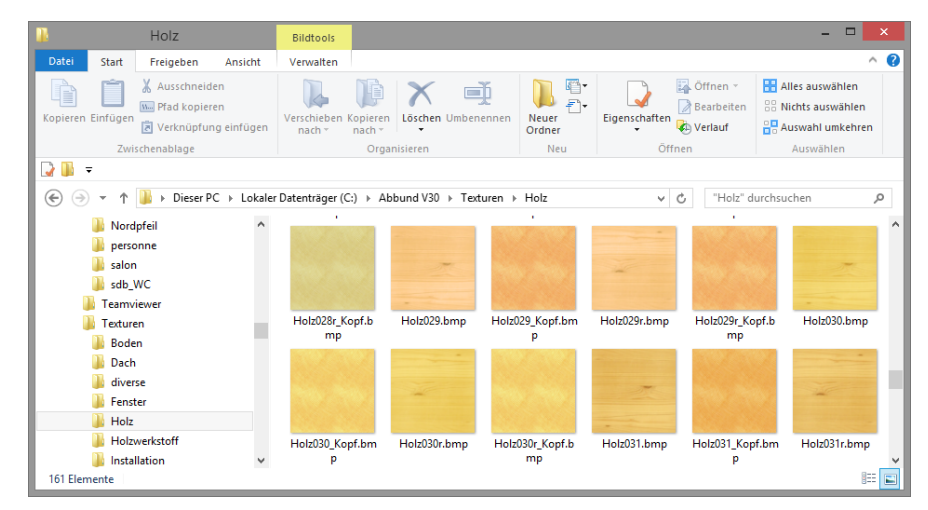

Es öffnet sich ein Windowsfenster, aus dem anhand der Bilder der Texturen eine andere ausgewählt werden kann.

Der gewählte PFAD wird dann immer in der darunterliegenden PFADZEILE angezeigt.

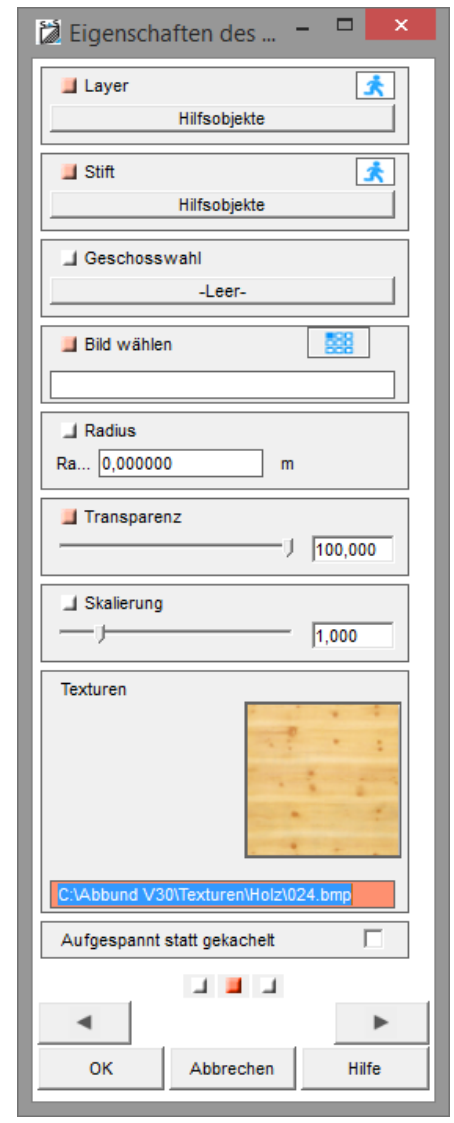

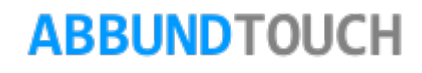

## <span id="page-15-0"></span>**5.3. Texturen selber erstellen**

Das Abbund-Programm kann sowohl Bitmap-Dateien (Endung: .BMP), als auch die heutzutage weiter verbreiteten JPG-Bilddateien, die sogenannten "Jaypegs" (Endung: .JPG), verarbeiten.

Hinweis:

Um bei gekachelten Objekten optisch eine gute Textur erzeugen zu können, werden in diesem Programm für die Einfärbung von Flächen fast ausschließlich sogenannte saumlose Texturen (SEAMLESS TEXTURES) verwendet, die eine ungewünschte Kantenbildung bei der Aneinandereihung der Bilder verhindern.

Bei der Selbstherstellung der Texturen kann dieser Effekt durch zusätzliches Spiegeln in Breite und Höhe erzielt werden.

Eine ausreichende Größe von 256x256Pixeln nicht zu überschreiten, ist insofern sinnvoll, als dass die Texturen auch die Größe eines jeden Bauvorhabens nicht unmaßgeblich beeinflussen.

Hinweis:

Es besteht auch die Möglichkeit, mit dem als Freeware erhältlichen GraphikProgramm GIMP (Über FILTER/ABBILDEN/NAHTLOS MACHEN), eigene saumlose Texturen auf Knopfdruck zu erstellen.

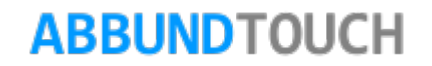

In der Regel ist es sinnvoll, neue Bilddateien ebenfalls, wie es auch alle mitgelieferten sind, in einer quadratischen Form anzulegen. Die Namensvergabe ist eigentlich keinen Restriktionen ausgesetzt, bei den Holztexturen ist jedoch eine Besonderheit zu beachten:

Um eine möglichst naturgetreue Darstellung der Hölzer zu erreichen, ist für die Kopfseite der Hölzer eine zweite, der gewählten farbähnliche Textur vergeben. Diese Zuordnung wird über die Namensvergabe der Textur gewährleistet:

So wird dem Texturnamen für die Kopfseite des Holzes zunächst der gleiche Namen vergeben, jedoch dann noch die Endung (Unterstrich) " KOPF" angehangen.

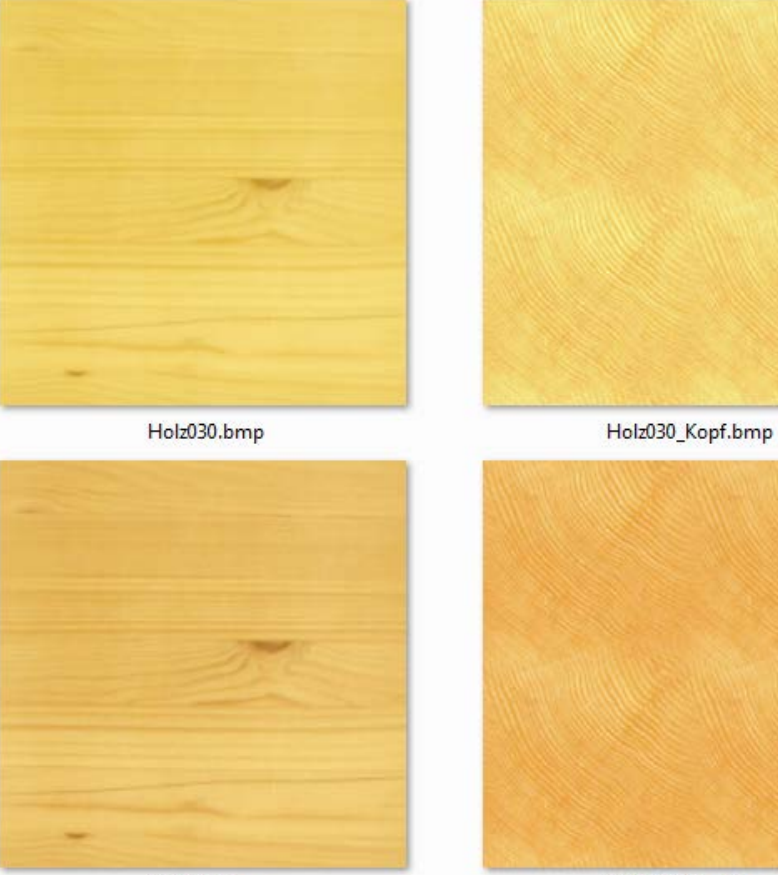

Holz031.bmp

Holz031\_Kopf.bmp

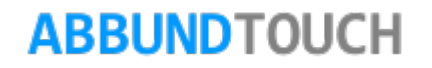

### <span id="page-17-0"></span>**5.4. Texturen als Panorama verwenden**

Eine weitere Funktion, zu der Texturen auf einer Fläche nützlich sein können, ist, diese als Hintergrund oder als Untergrund zu verwenden.

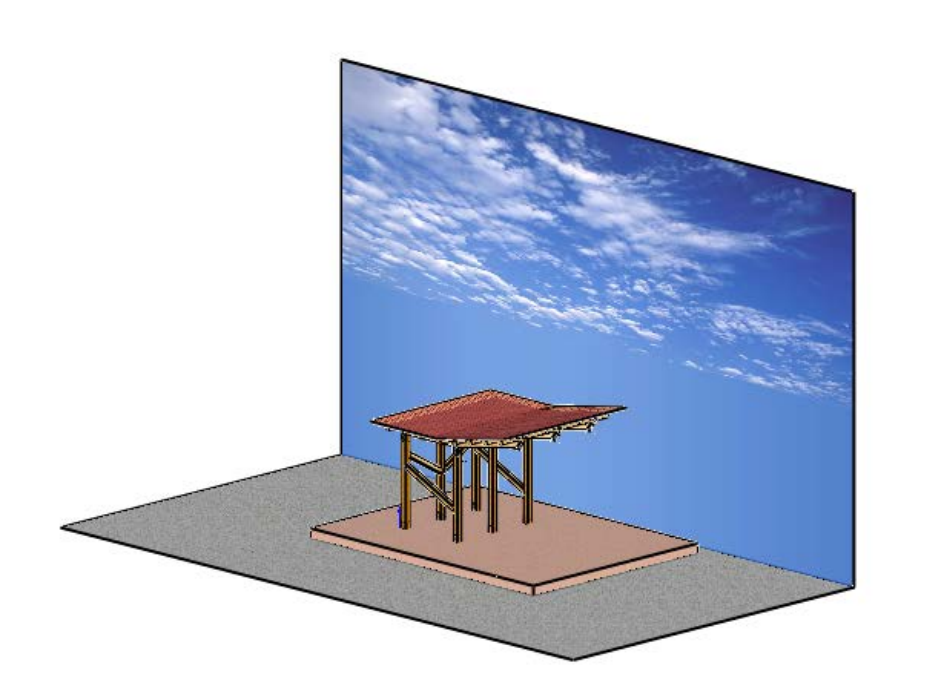

Dazu müssen nur im CAD-Modus Flächen so angelegt werden, dass eine im Hintergrund des Bauvorhabens "steht", und die andere sich darunter befindet.

Die Funktion Rechteck eignet sich dazu gut: Um die Vorderseite der Fläche auch vorne zu haben, sollte der aufgezogene Rahmen von unten links nach oben rechts erstellt werden. Über RECHTE MAUSTASTE/VERSCHIEBEN lässt sich die Fläche noch genauer positionieren.

#### Hinweis:

Der Bezugs (Einfüge)punkt kann frei gesetzt werden.

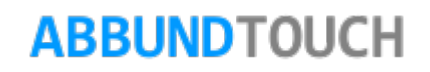

Dann können passende Texturen dazu geladen werden, die sich in die Fläche legen.

Es ist darauf zu achten, dass für diesen Effekt nicht GEKACHELT, sondern AUFGESPANNT gewählt wird, da die Textur ja nur einmal angezeigt werden und sich nicht, wie sonst üblich, wiederholen soll.

Außerdem sollte die gewählte Bilddatei eine gewisse Größe haben, um nicht "pixelig" zu wirken.

Hinweis:

Bei mehreren vergebenen Bildern kann die Abbund-Datei schon mal um einige MByte größer werden.

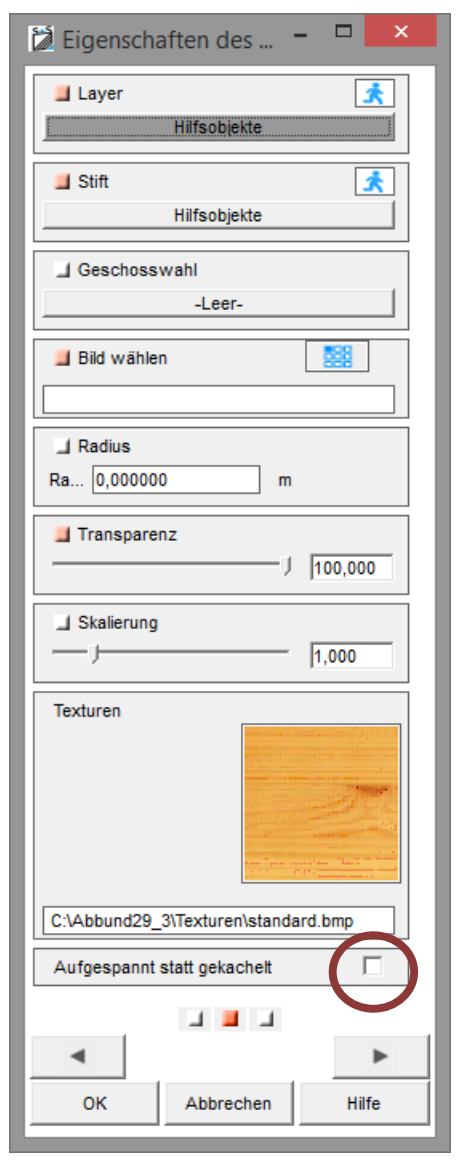

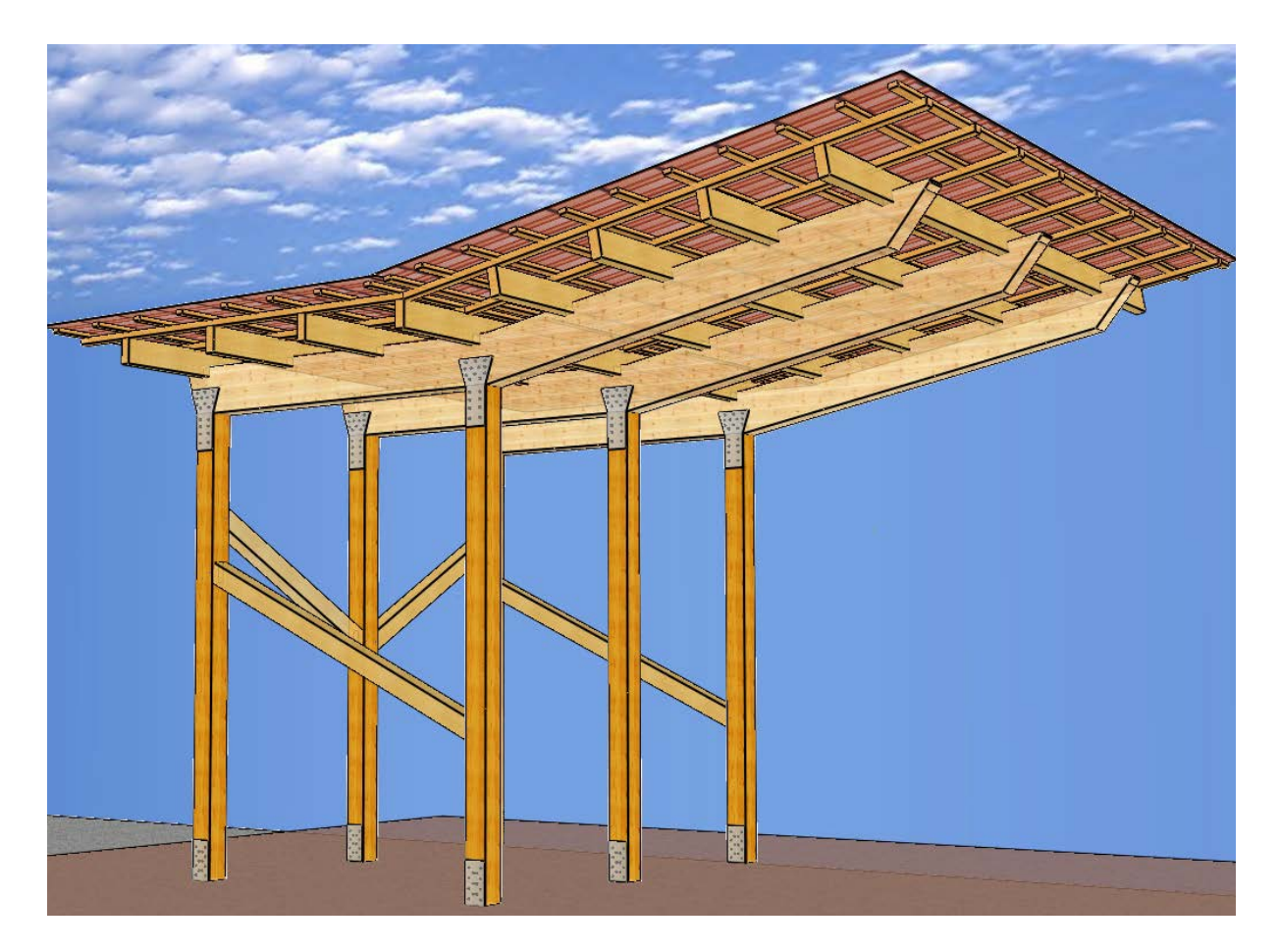

Ist erst einmal so eine Ansicht erzeugt, bietet es sich auch an, von der Benutzung der 3DS/FBX-Objekte, über BEARBEITEN/IMPORT FBX aus dem Abbund-Unterordner 3D OBJEKTE, Gebrauch zu machen…(siehe auch FBX IMPORT.PDF unter HILFE/HANDBUCH).

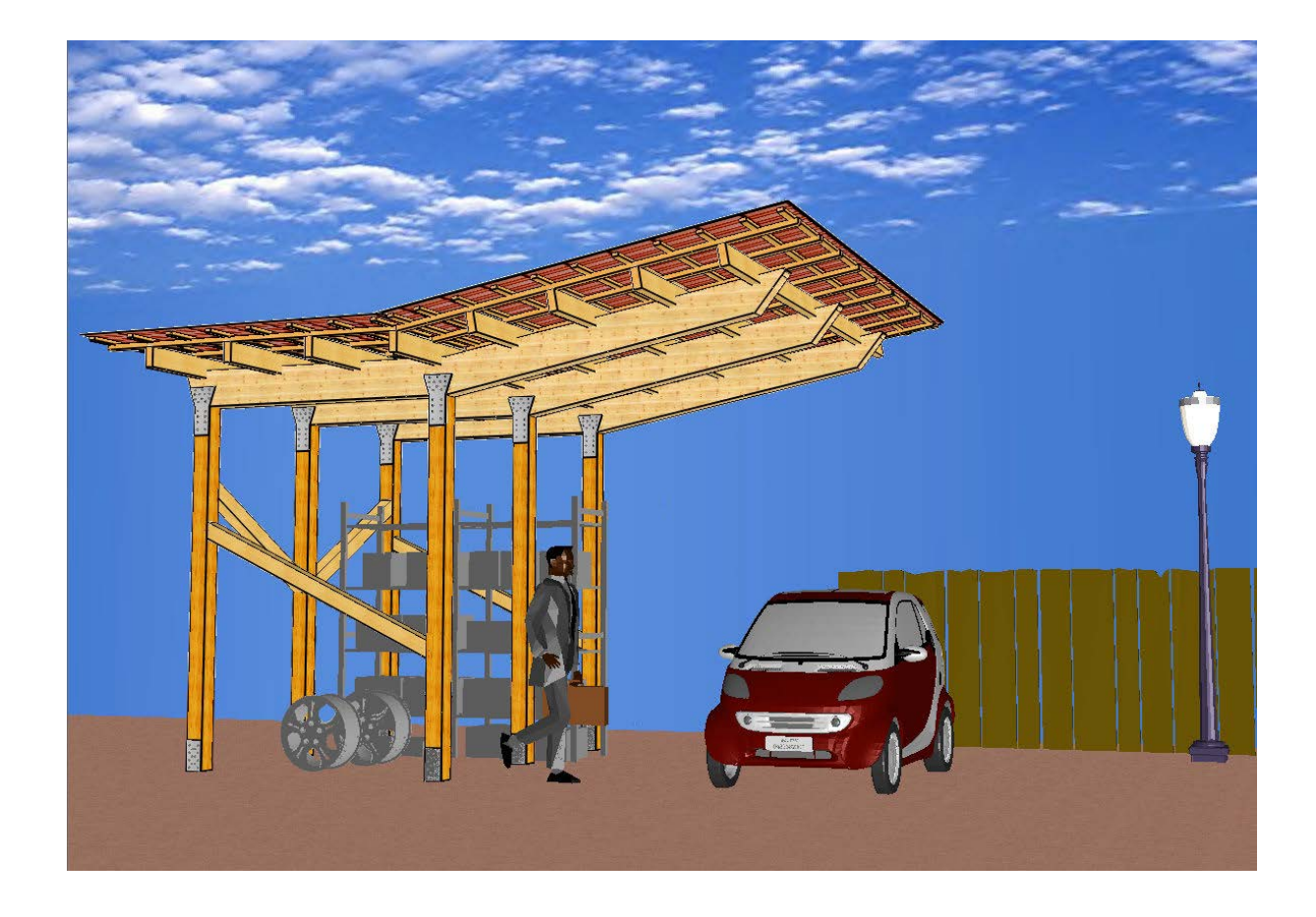

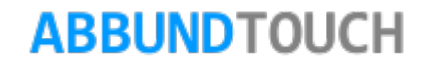